## Etapa 1:

# Se copiază adresele de e-mail:

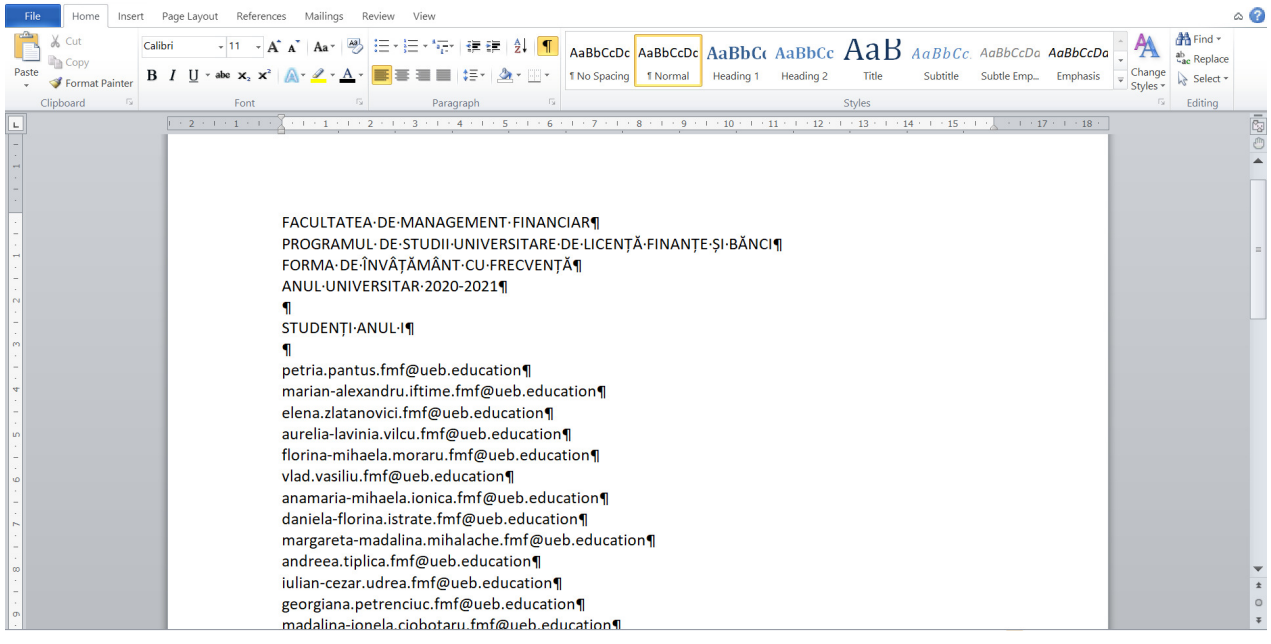

### Etapa 2: Se deschide un browser, ex: Google Chrome

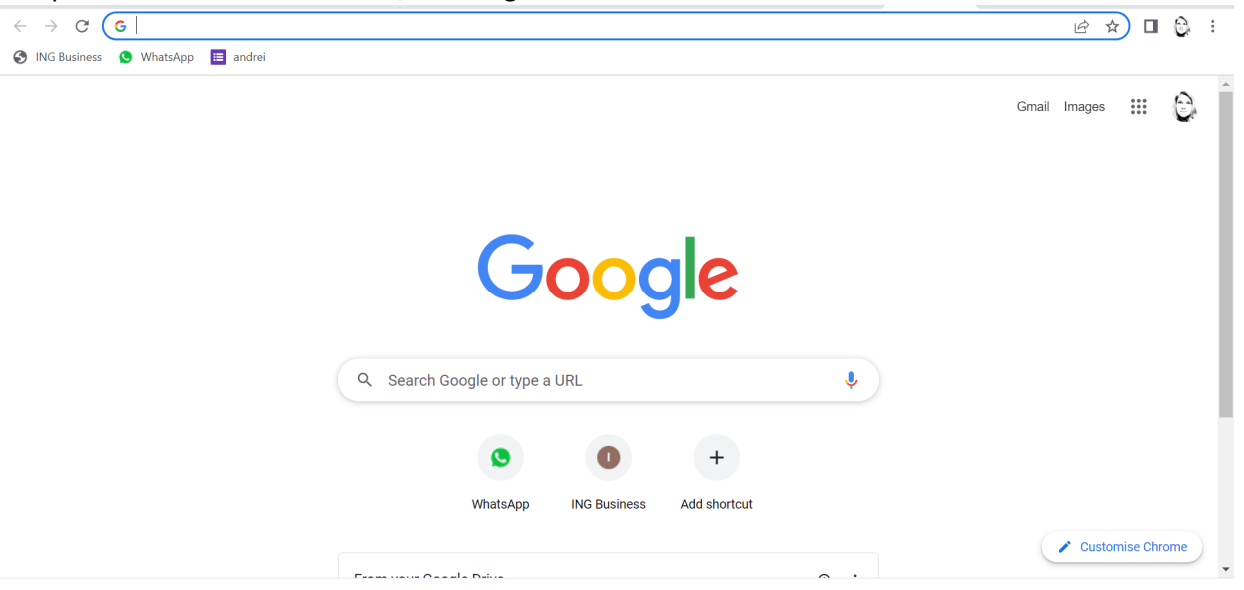

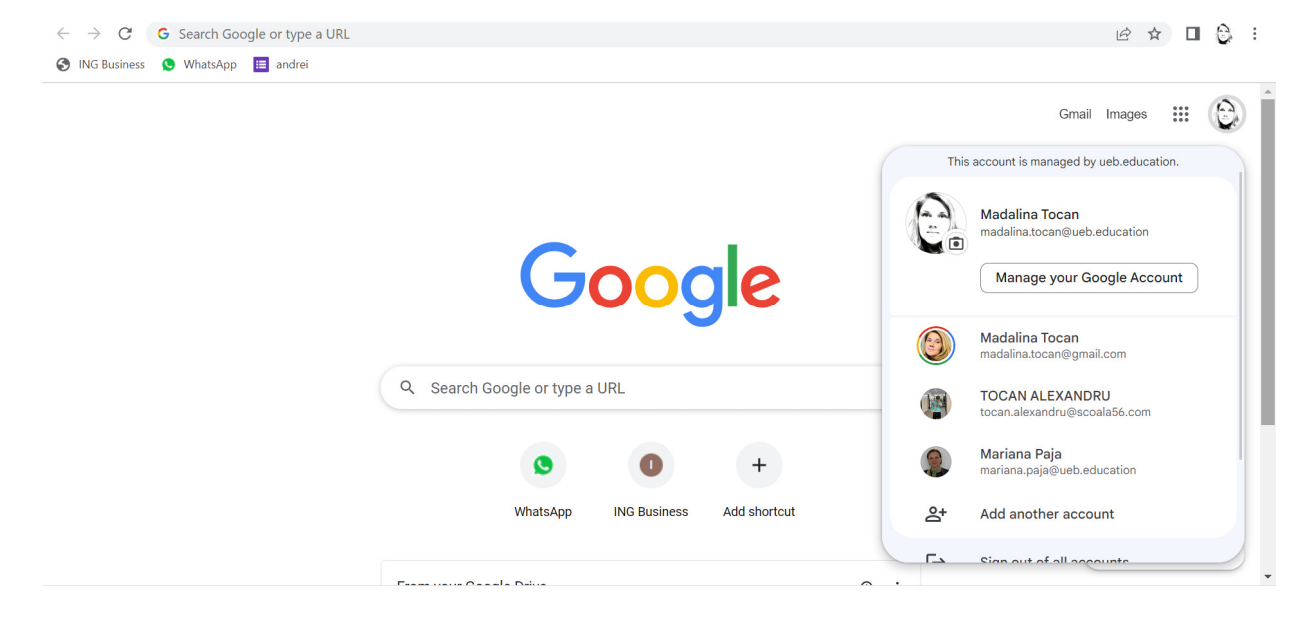

Etapa 3: Se selectează contul instituțional (aveți grijă dacă sunt mai multe conturi de GMail)

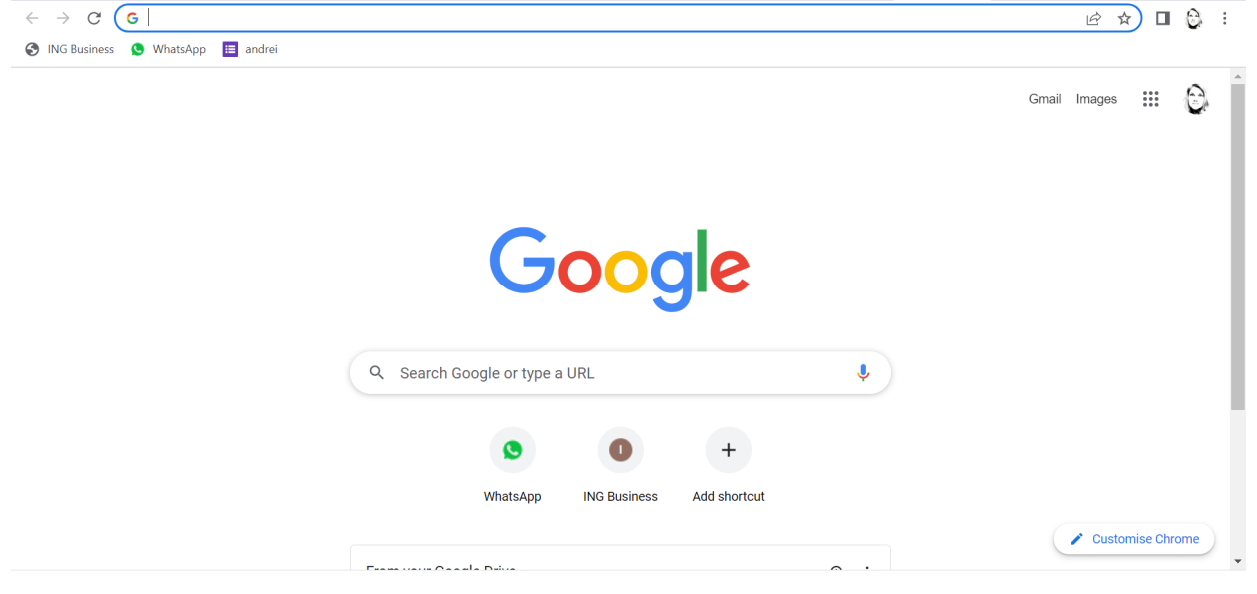

#### Etapa 4: Se selectează Google Classroom

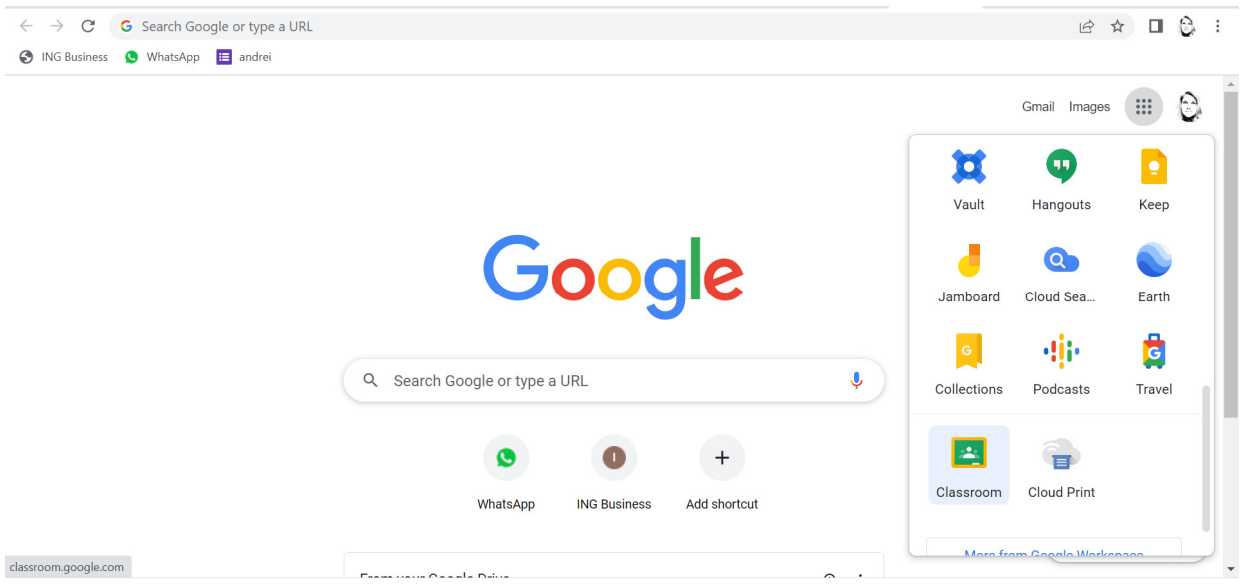

## Etapa 5: Verificați din nou contul, daca aveți mai multe – vă duceți cu cursorul pe fotografia de profil

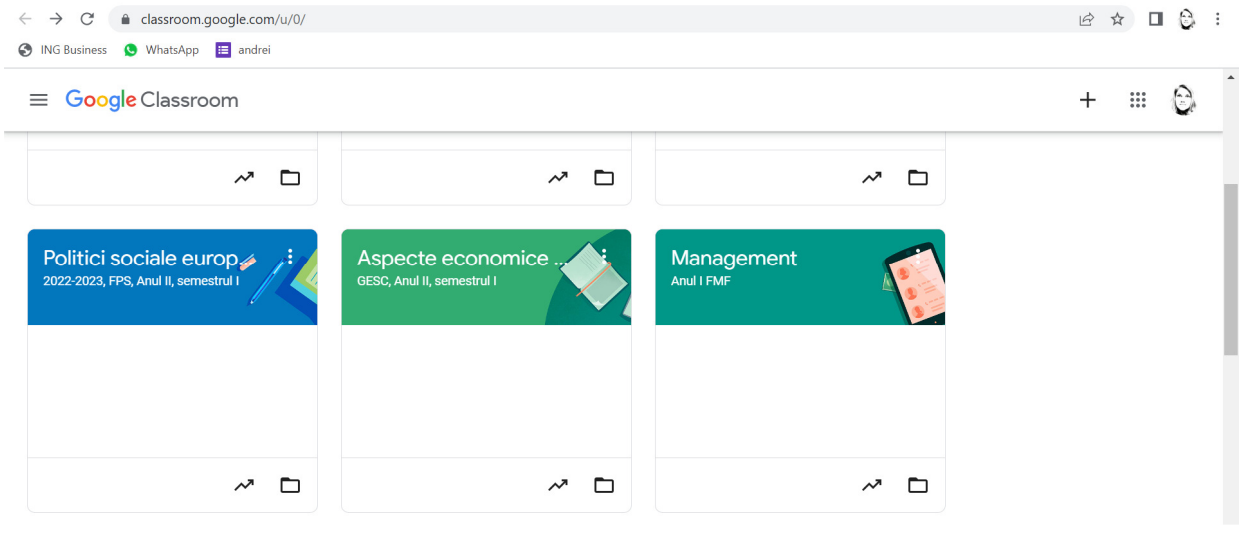

### Etapa 6: Se selectează disciplina, ex: Management

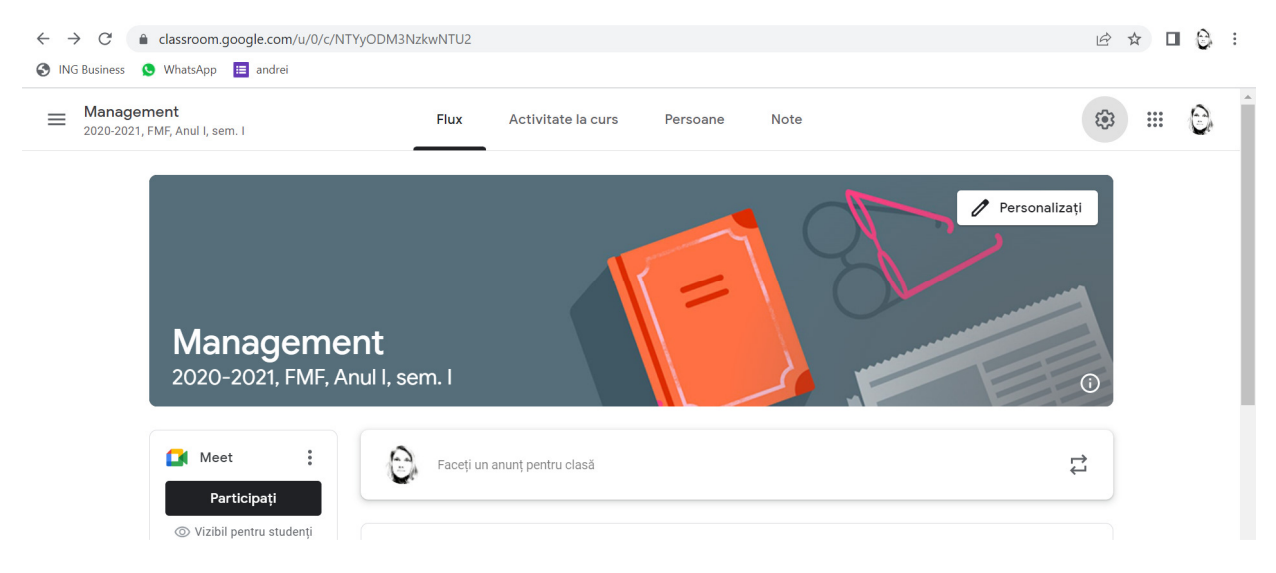

### Etapa 6: Se selectează Persoane

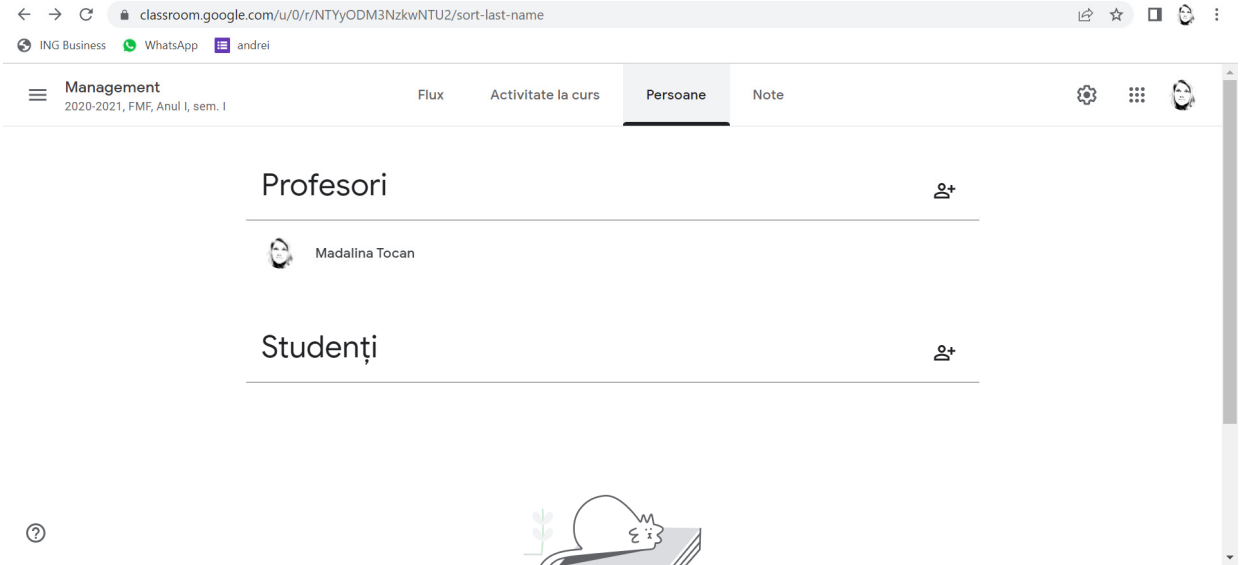

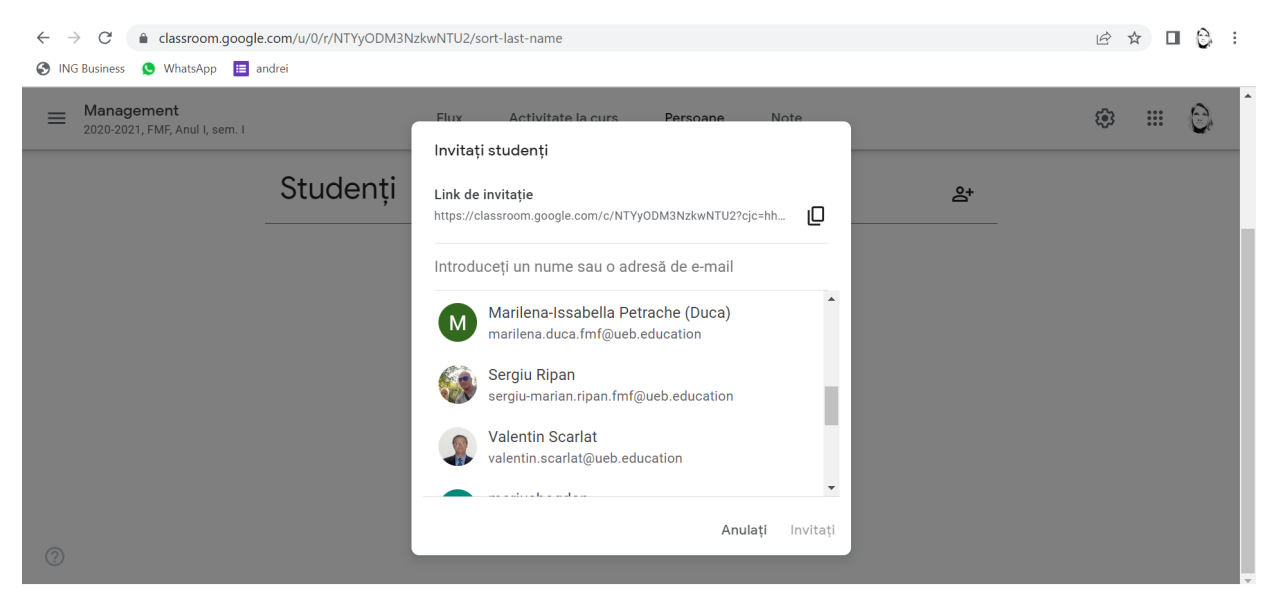

#### Etapa 7: Se selectează Studenți și se inserează adresele de mail copiate

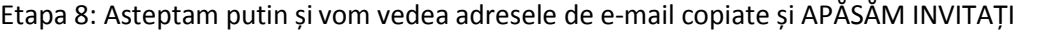

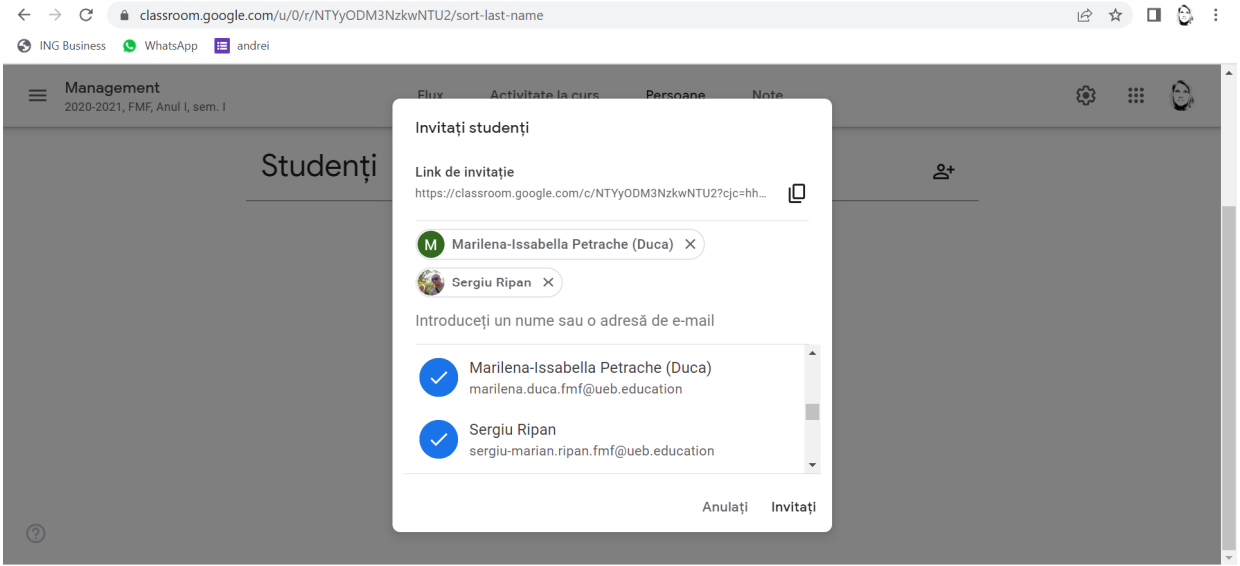

## Etapa 9: STUDENȚII AU FOST INVITAȚI

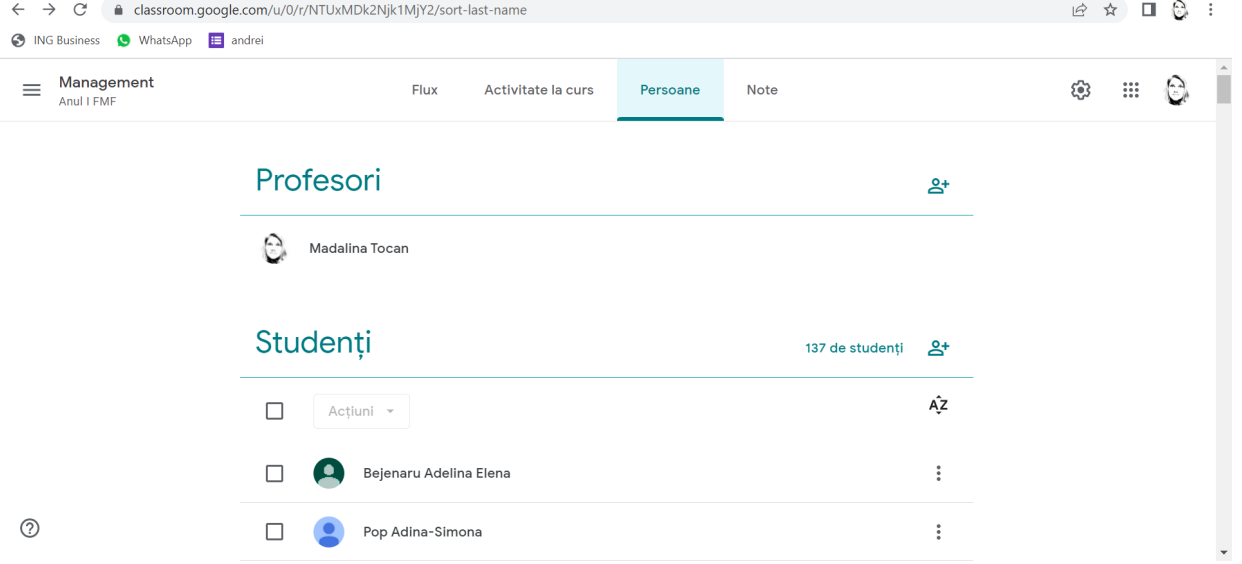